# INVITATION OF PROPOSALS FROM HIGHER EDUCATION INSTITUTIONS(HEIS) FOR RECOGNITION OF OPEN AND DISTANCE LEARNING (ODL)

Help Manual for Online Registration Process

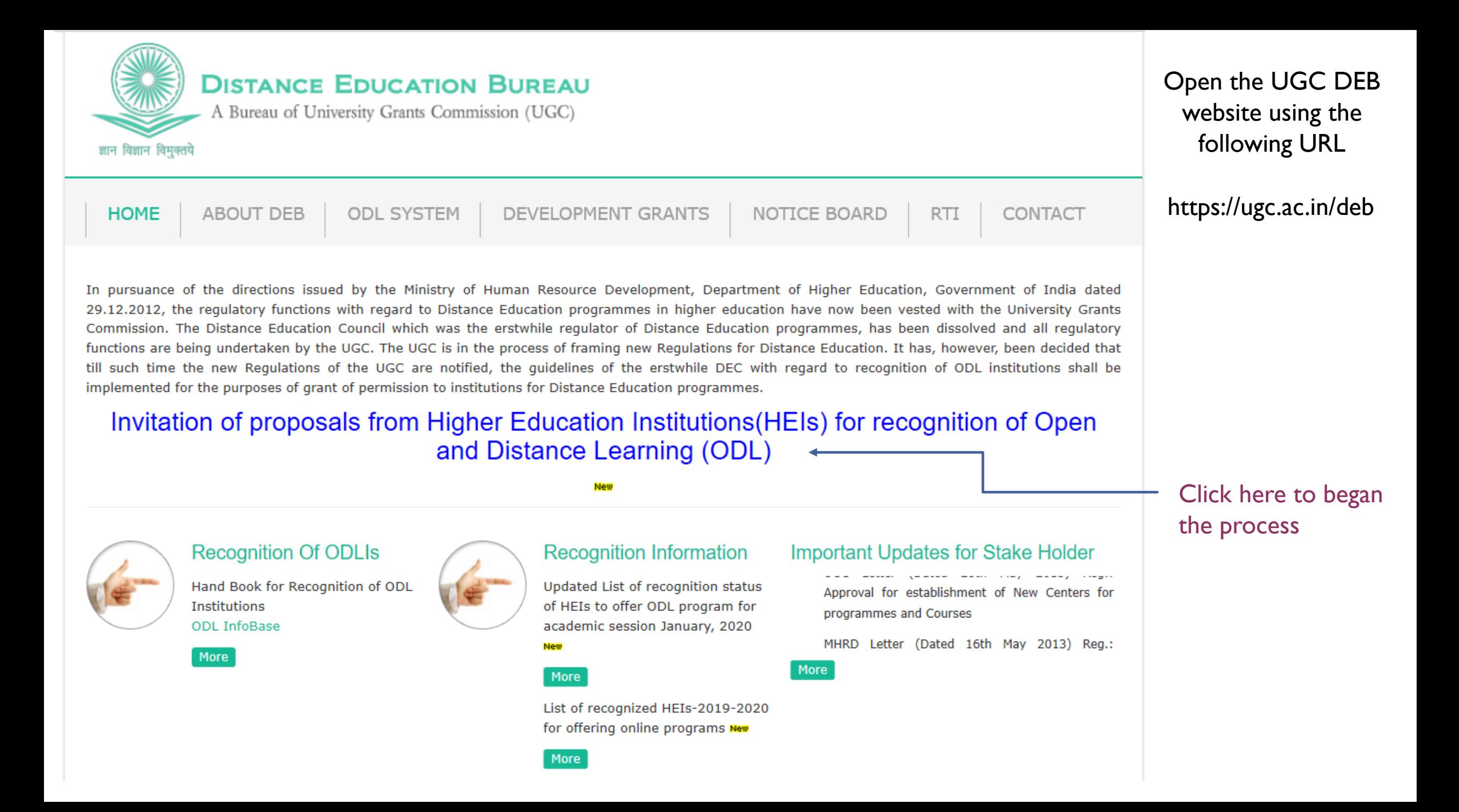

### Registration: Higher Educational Institution

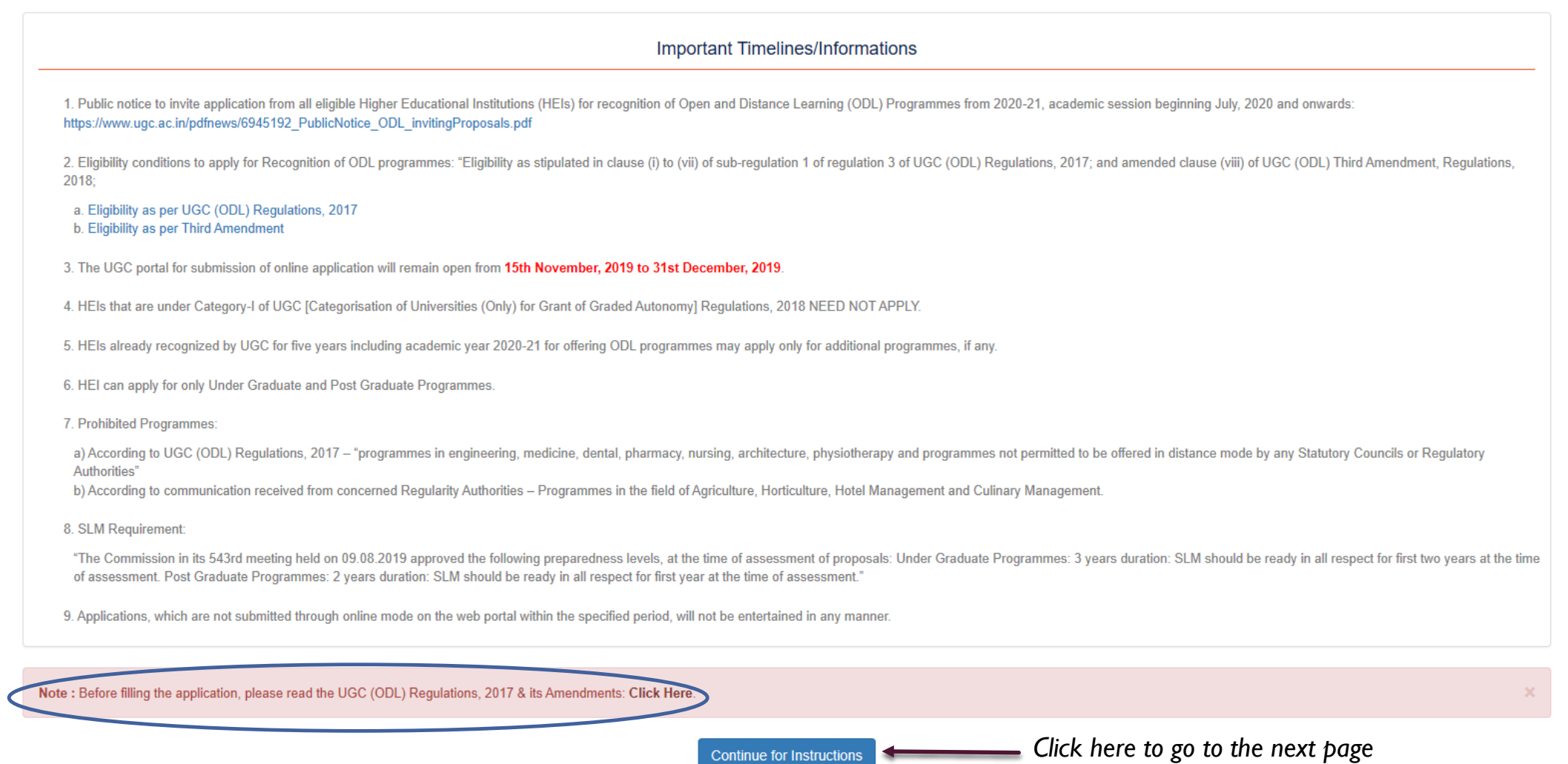

First page display the Important timelines/Information including Eligibility Criteria and UGC (ODL) Regulations

#### Registration: Higher Educational Institution

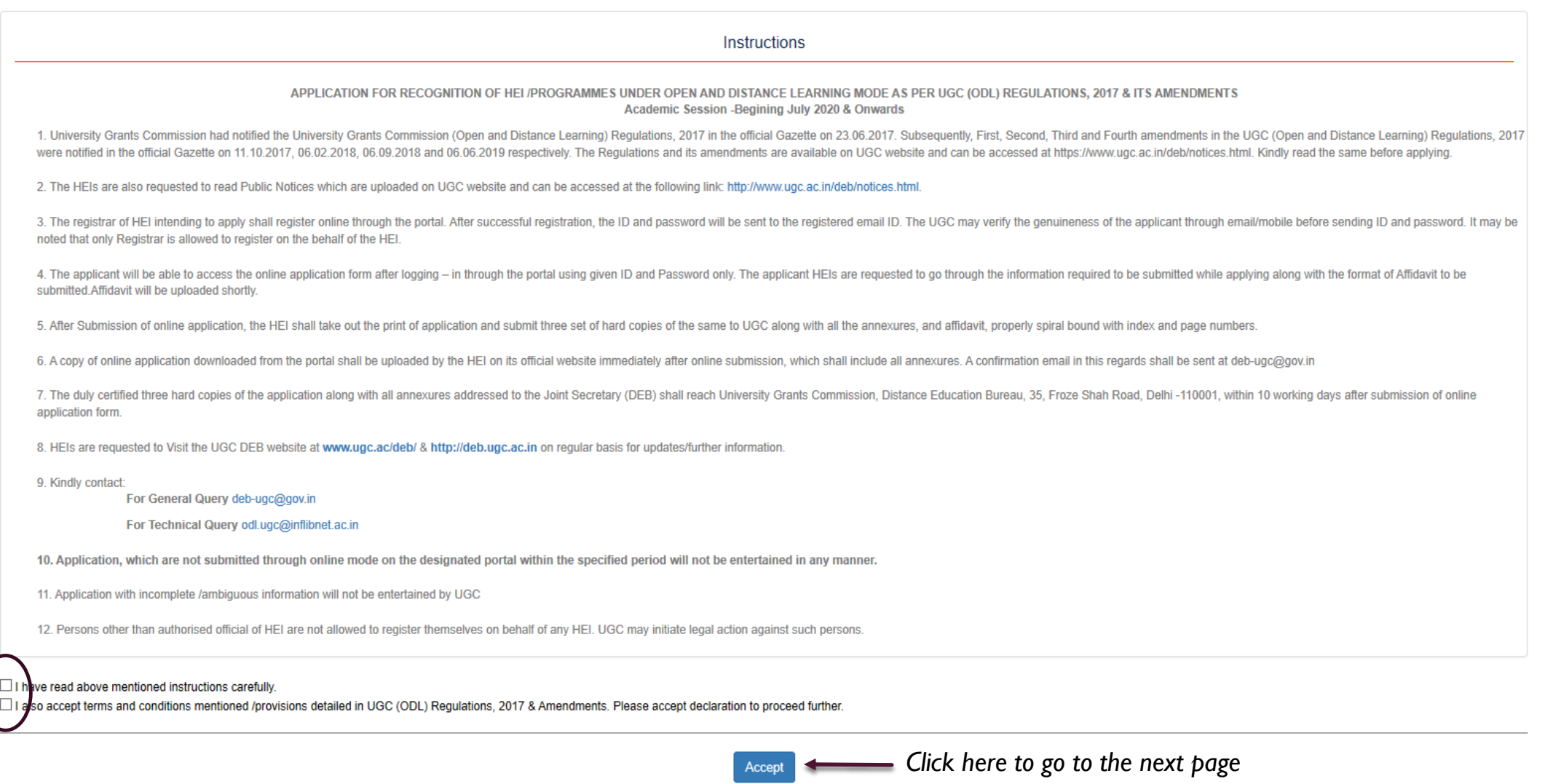

Read the general instructions and Accept the conditions

### **Registration: Higher Educational Institution**

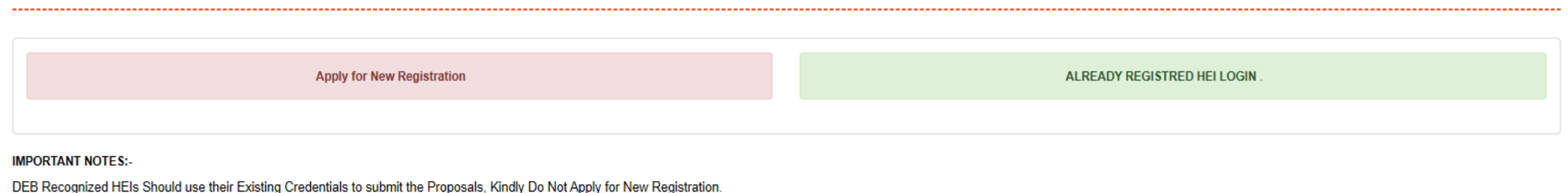

Copyright© 2019 UGC | Distance Education Bureau

Page provides you with two option-

- 1. Apply for New Registration
- 2. Already Registered HEI Login

If you are applying for the first time for ODL, click on 'Apply for New Registration'

If your institution is among the HEIs, who are recognized by DEB for ODL programmes, kindly do not apply for new registration. You can use the credentials which you are using to log into your dashboard provided by DEB ([https://deb.ugc.ac.in/College\)](https://deb.ugc.ac.in/College).

If you are among the HEI, who had registered & applied in 2018-19, contact technical helpline no./mail to receive your credentials.

# Registration: Higher Educational Institution

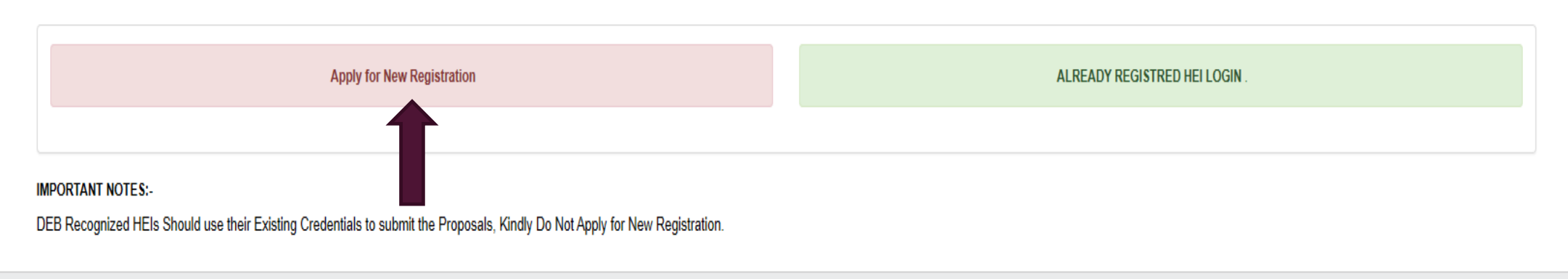

Copyright<sup>®</sup> 2019 UGC | Distance Education Bureau

# Next screens will show the steps to be followed If you click to 'Apply for new Registration'

Registration Page

#### Last Date for Submission of Proposal: 31st December 2019

#### Registration: Higher Educational Institution

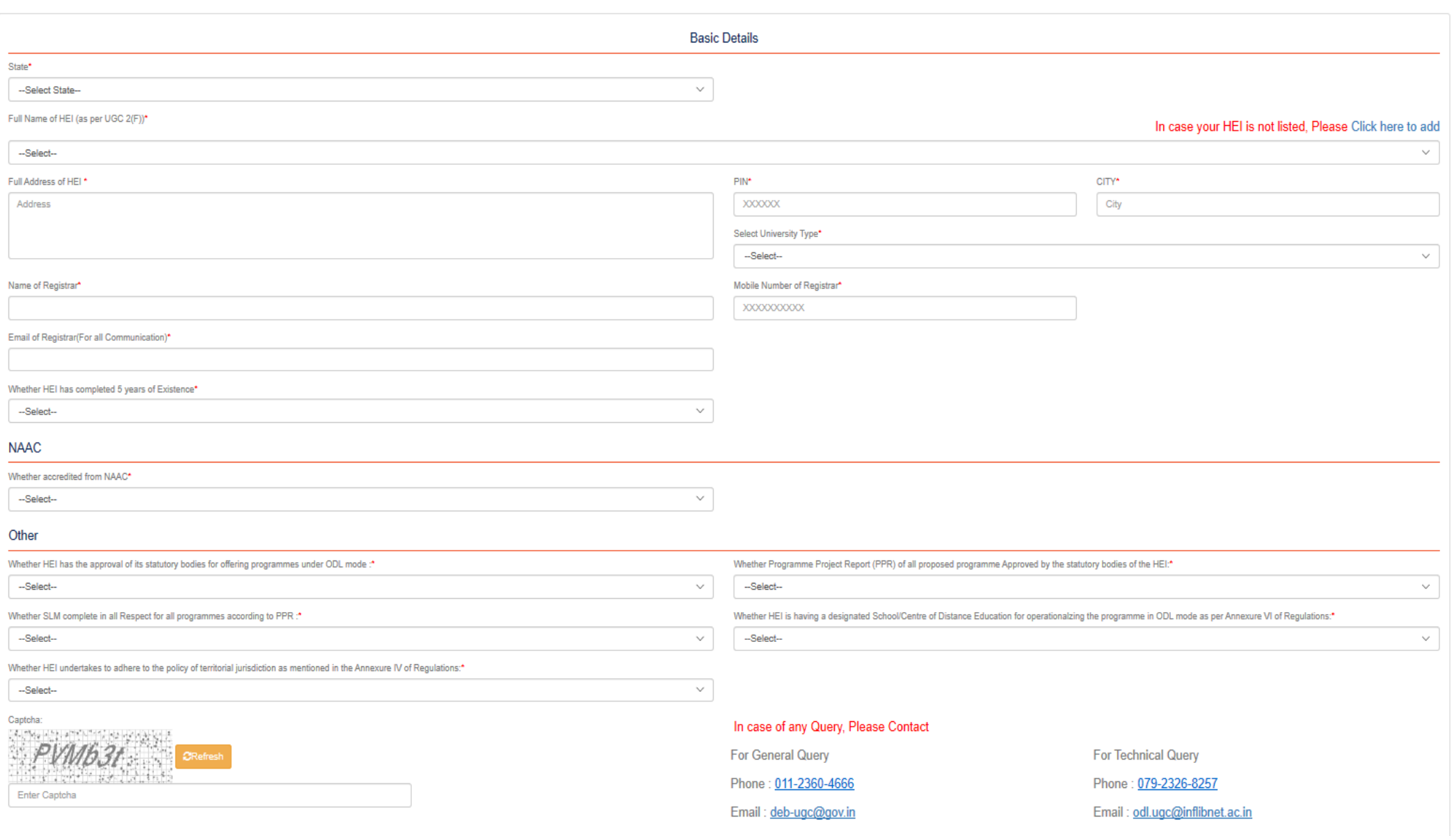

# Steps for the Registration Page

- 1. Select State from the dropdown
- 2. Select your University name from the list
- [If you found that your university is not listed in the dropdown list, Click to 'In](https://deb.ugc.ac.in/College/InstituteMaster) case your HEI is not listed, Please Click here to add' option on the right side of the 'Full Name of HEI (as per UGC 2(F))\*' field.
- 4. Full Address of HEI, PIN, CITY fields will appear auto filled Correction is allowed in the profile page after login.
- 5. Select University Type from the dropdown
- 6. Fill the data in the fields- Name of Registrar, Mobile Number of Registrar, Email of Registrar(For all Communication)
- 7. Whether HEI has completed 5 years of Existence- select from 'Yes/No' option. If you chose 'NO' the system will popup the ineligibility message.
- 8. Complete NAAC details
- 9. 'Other' section has asked few questions need to be answered in 'Yes/No'
- 10. Enter the Captcha as shown and submit your details by clicking to 'Submit' button

### **Add University**

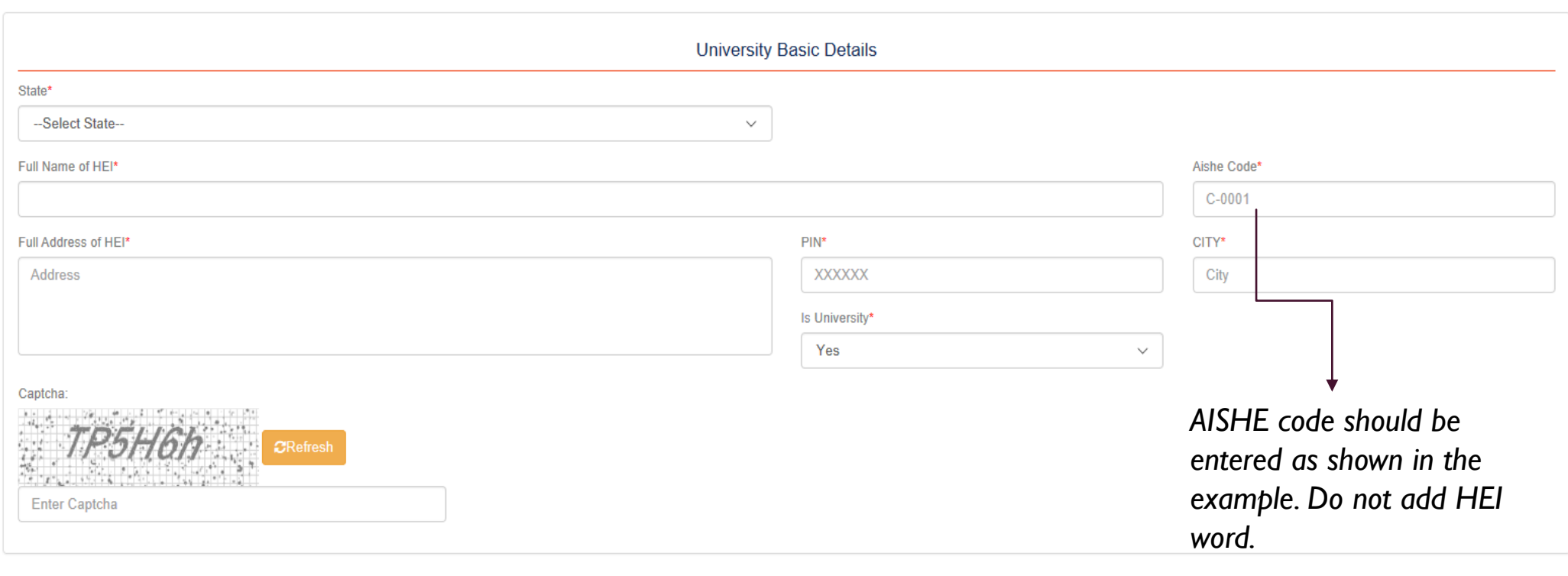

Submit

Copyright© 2019 UGC | Distance Education Bureau

[If you found that your university not listed in the dropdown list of HEI name, click to 'In case your HEI is not listed, Plea](https://deb.ugc.ac.in/College/InstituteMaster)se Click here to add' option on the right side of the 'Full Name of HEI (as per UGC 2(F))\*' field. Fill all the details & click to submit button.

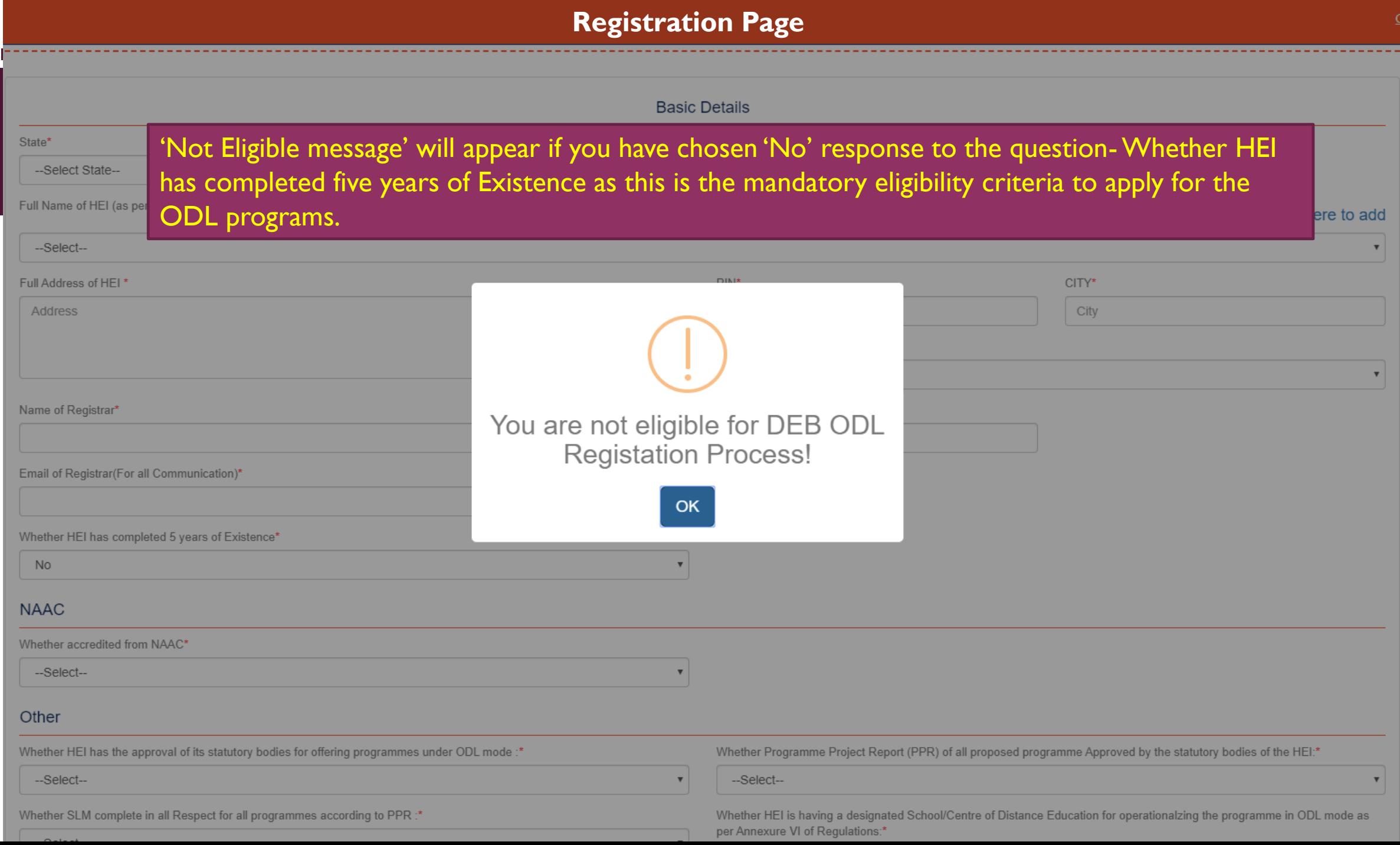

# **Registration Page**

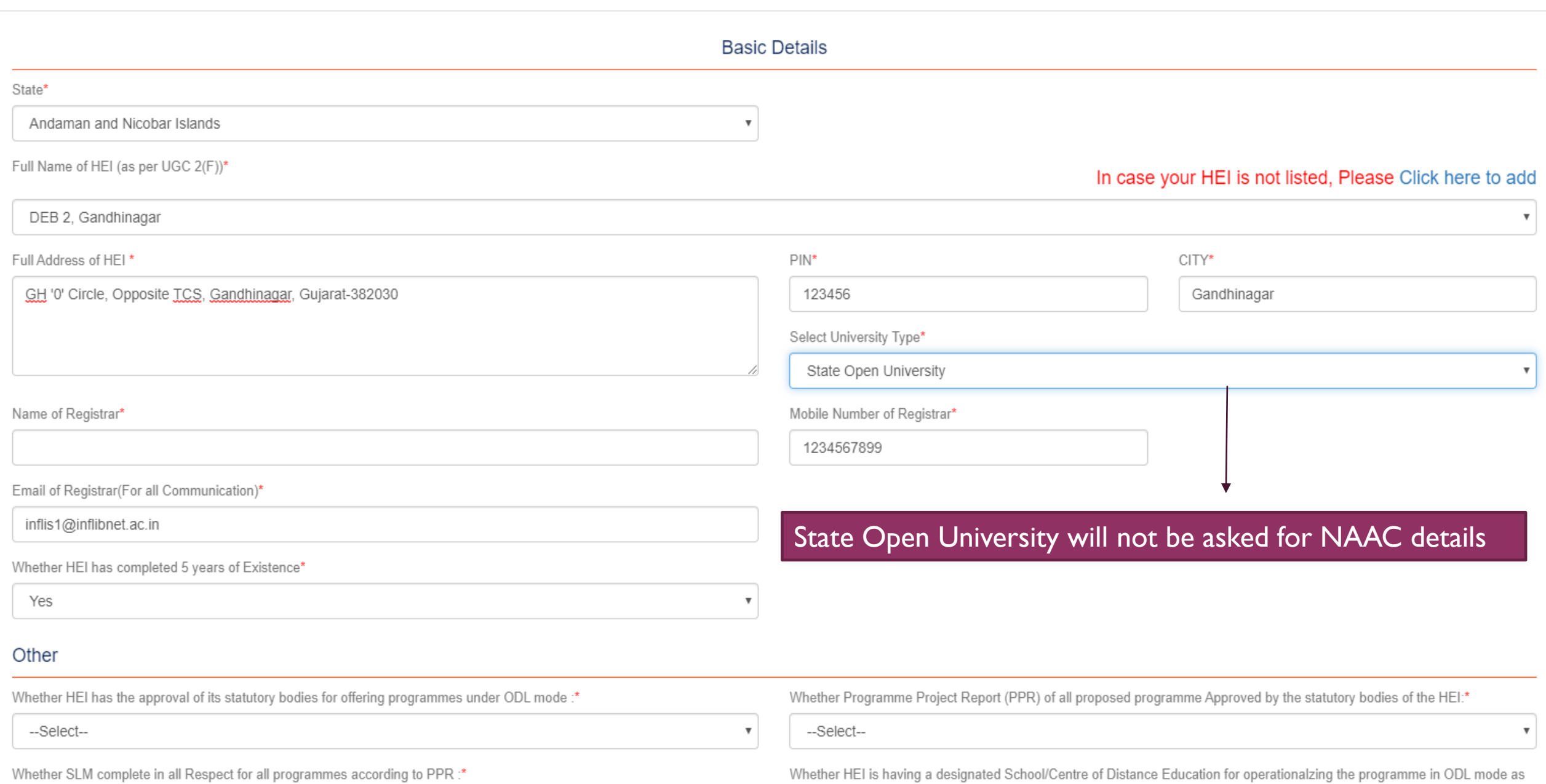

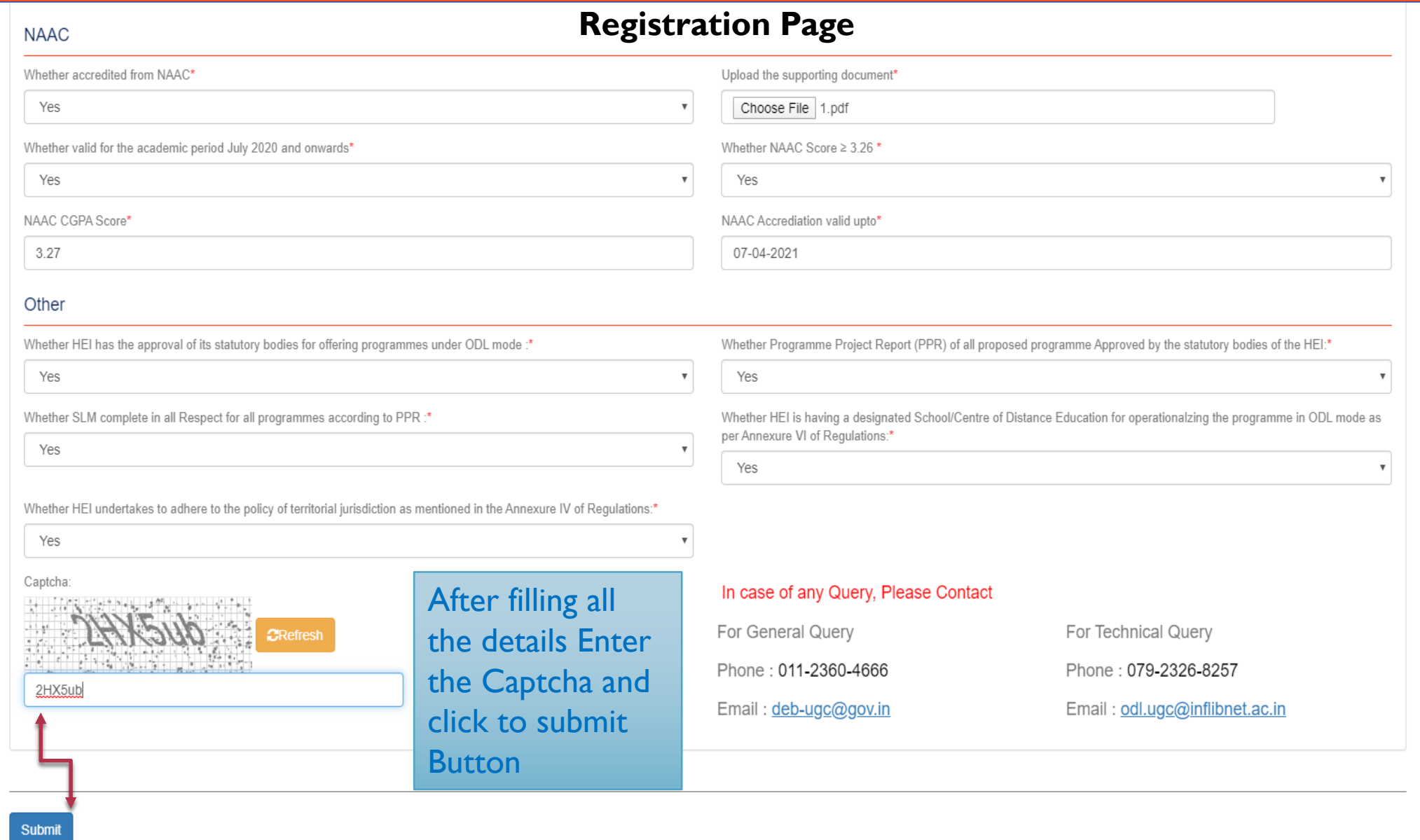

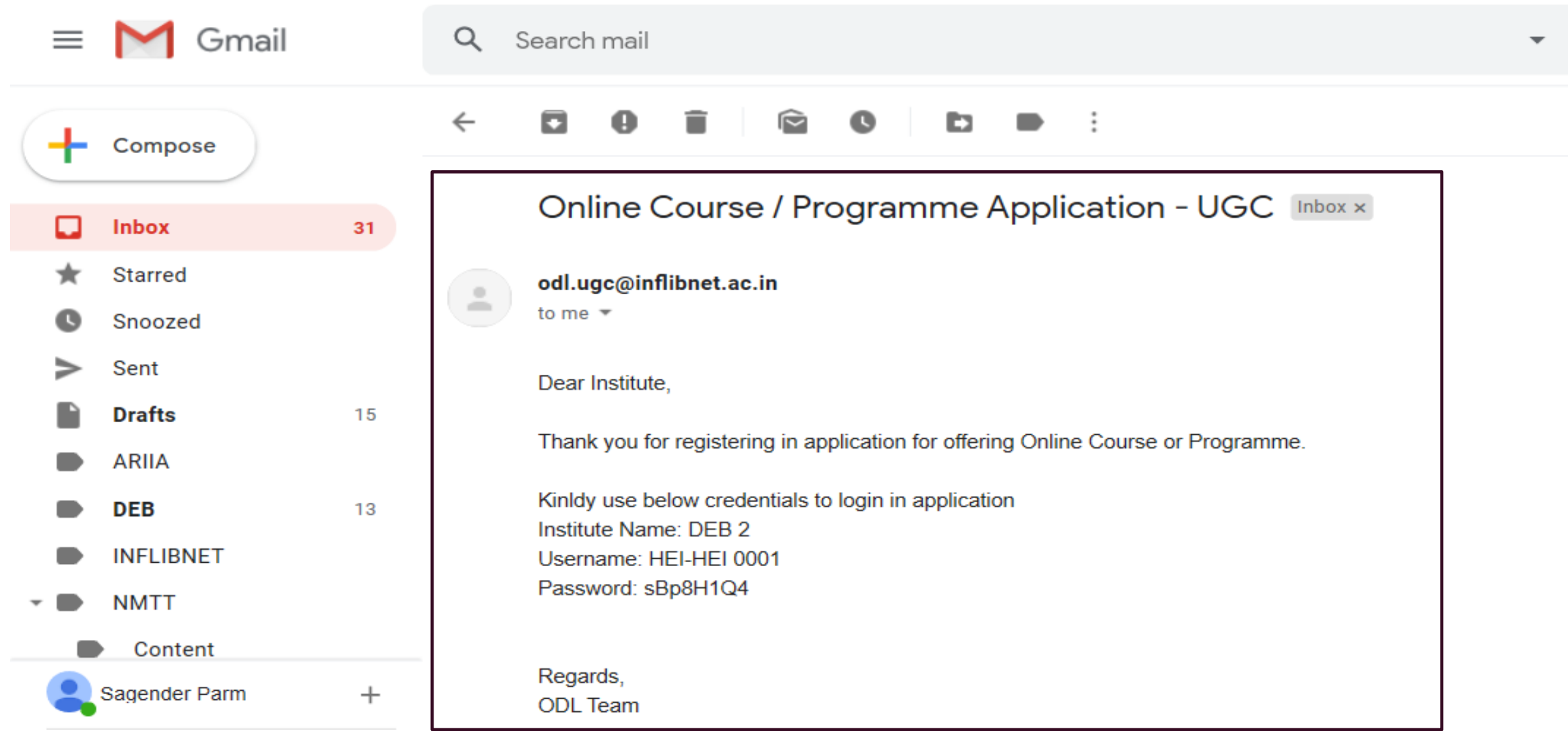

After successful submission of registration form, you will receive an email on to the University Registrar email ID (which you have mentioned while filling the registration form), providing you with your credentials.

### **Registration: Higher Educational Institution**

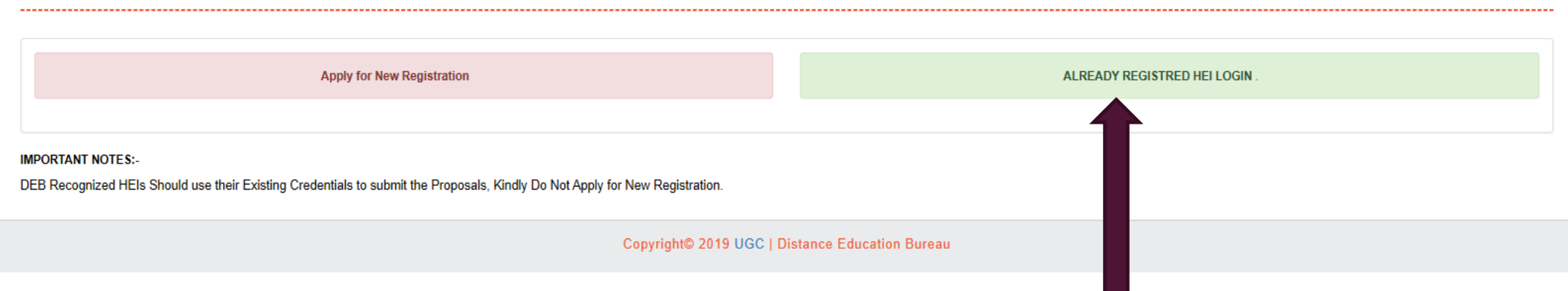

After completing the registration process, again come back to this screen and select the option ' Already Registered HEI Login'

DEB recognized HEIs could directly select this option after accepting the conditions on the General Instruction page.

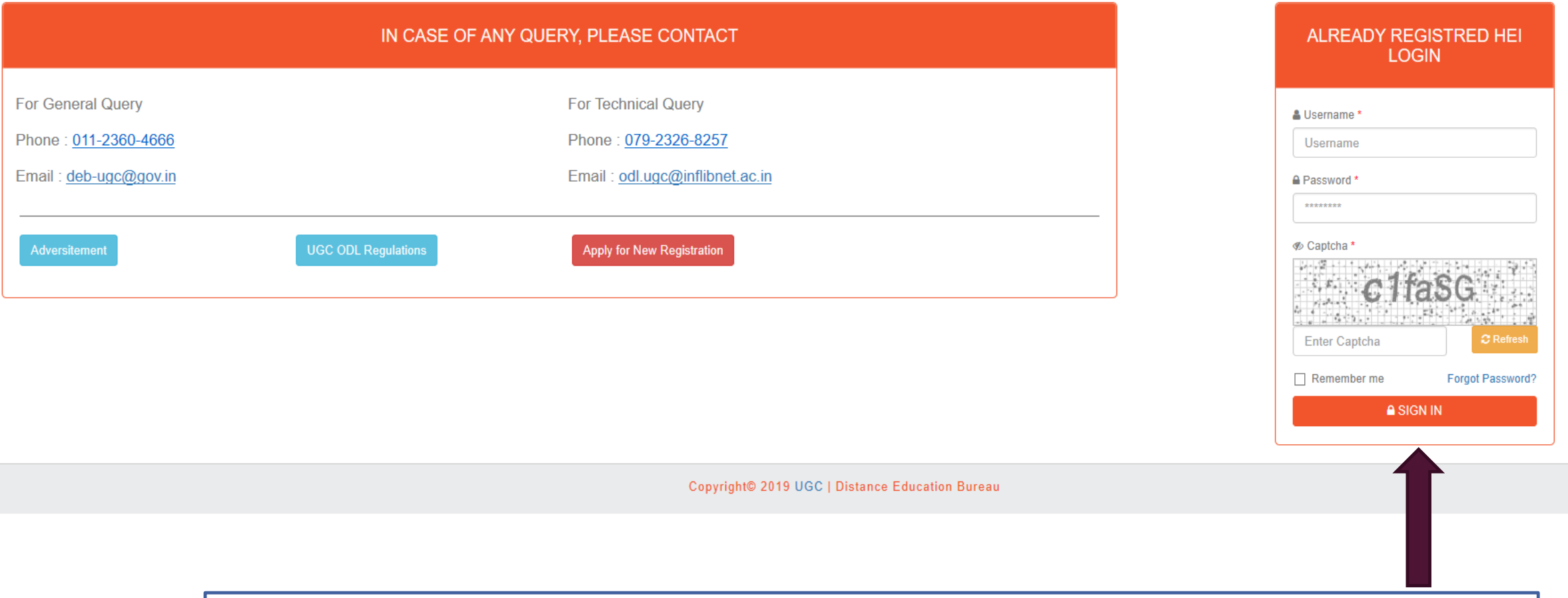

Login for Proposing the programmes for ODL using your credentials. If you have forgotten your password, use the 'Forget Password option. For resetting of password, an email will sent to Registrar email ID.

# **DEB 2 [ HEI-HEI 0001 ]**

## **CHANGE PASSWORD**

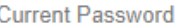

........

New Password

.........

**Confirm Password** 

.........

<br />
Captcha

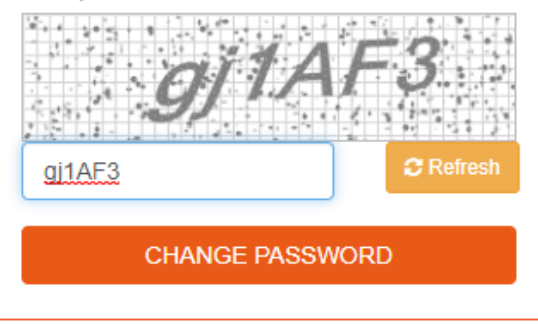

Change password screen will appear only for newly registered institutions.

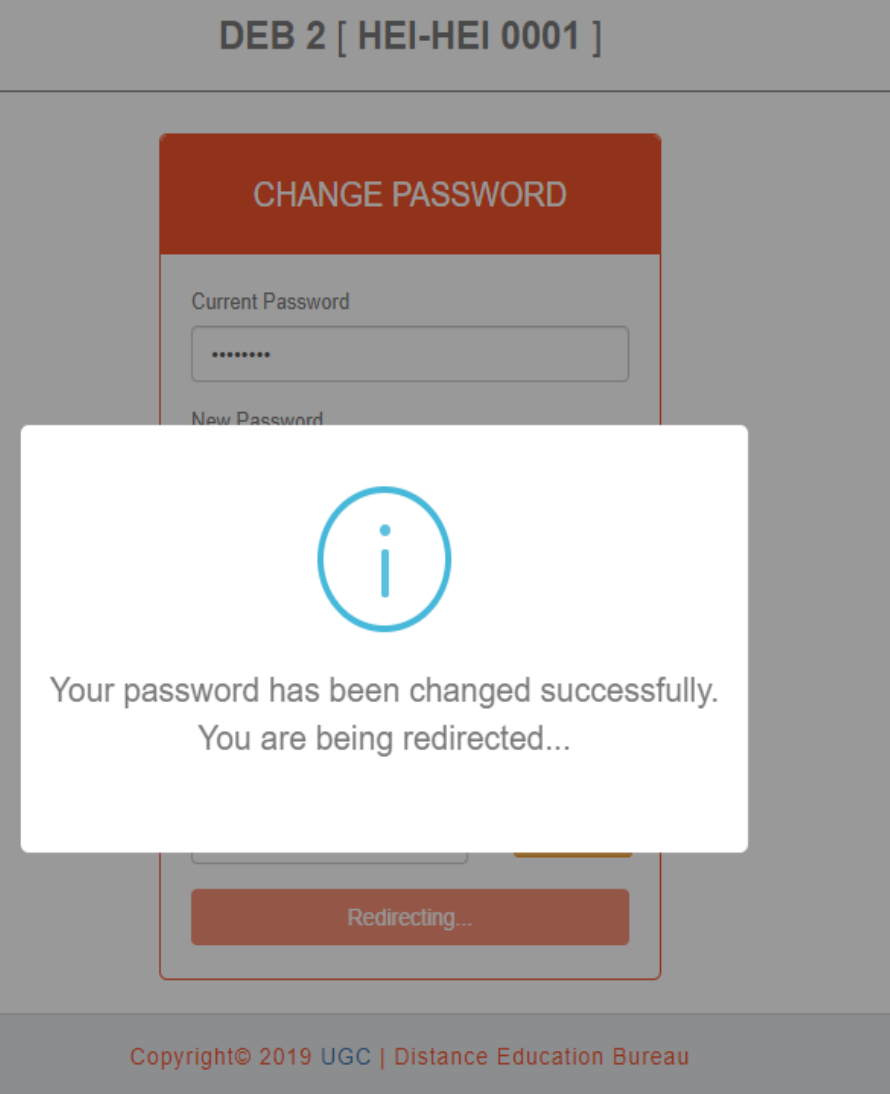

Copyright© 2019 UGC | Distance Education Bureau